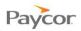

# **General Setup for Internet Explorer**

These recommendations are for anyone using www.paycor.com.

#### Internet Explorer – Adding Paycor to Trusted Sites

Follow the steps below to do this task.

- Click on the **Gear** icon, or the **Tools** menu at the top. A
  - If you do not see the File, Edit, View, Favorites, Tools, Help menu options: Note: push the ALT button on the keyboard.
- Click on Internet Options.
- Click on the Security tab.
- Click on the Trusted sites icon.
- Click on the Sites button below it.
- Type <u>https://\*.paycor.com</u> in the Add this website to the zone: box. ദ
- Click Add.
- Click Close.
- Click OK. 8

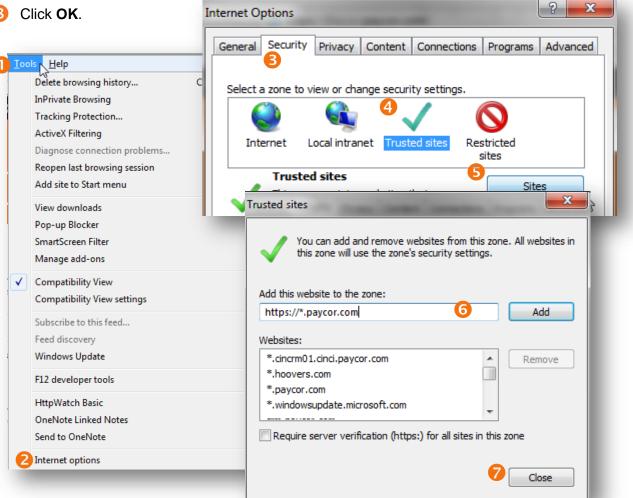

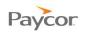

## Internet Explorer – Adding Pop-up Blocker Exception

Follow the steps below to do this task.

Click on the Gear icon, or the Tools menu at the top.

Note: If you do not see the File, Edit, View, Favorites, Tools, Help menu options: push the **ALT** button on the keyboard.

- 2 Click on Internet Options (See above for screenshot).
- Click on the Privacy tab.
- Click on the Settings button in the Pop-up Blocker section. (If it's grayed out, that means there is no check mark in the Turn on Pop-up Blocker and you can ignore adding an exception. If you do ever turn this on, then you will need to add \*.paycor.com)
- 5 Type \*.paycor.com into the *Address of website to allow:* box. Click **Add**.

G Click Close.

Click OK.

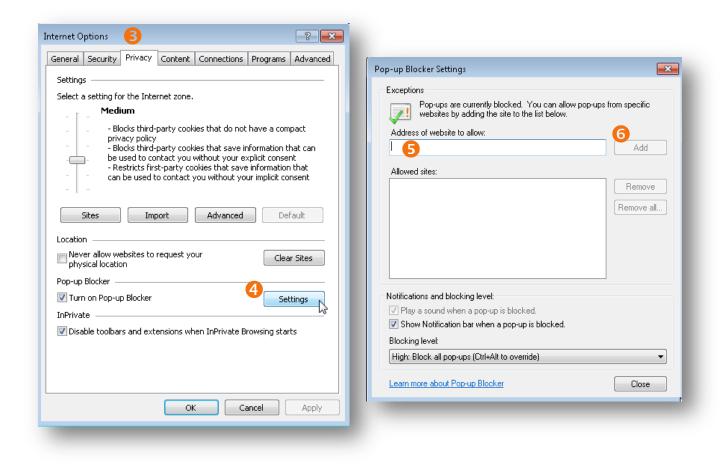

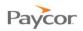

## Internet Explorer – Compatibility Mode must be Off

Internet Explorer Compatibility Mode and Internet Explorer 10 Metro mode are not supported.

#### Follow the steps below to do this task:

In the address bar at the top of Internet Explorer there will be a torn piece of paper icon, if it is blue click this once to turn off compatibility mode.

| 2 | Color | Indicates                                       |
|---|-------|-------------------------------------------------|
|   | Gray  | Off (necessary setting for Paycor applications) |
|   | Blue  | On                                              |

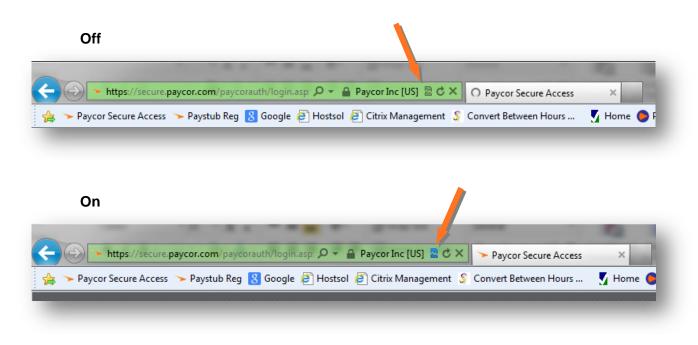

Note: When launching any WebEx sessions, you may need to turn on compatibility mode in order for it to launch properly. Once an attendee clicks the link from the e-mail invitation, or after they manually type in paycorsupport.webex.com they will need to click the compatibility mode icon to make sure it is blue.